## **Windows 7 and up Driver Installation**

To use a USB enabled MiniPlex with your computer, a USB device driver needs to be installed. This driver creates a virtual COM port, which can be opened with any navigation software just like any other COM port. Drivers are supplied for Microsoft Windows (Windows 2000, XP, Vista, 7, 8 and 10) and Apple's Mac OS X.

Before starting the installation procedure, load the MiniPlex CD or download the driver package from our website [\(http://www.shipmodul.com/downloads/drivers/mpx-driver\\_20802.zip\)](http://www.shipmodul.com/downloads/drivers/mpx-driver_20802.zip) and unzip this file into a folder.

## **Installation start**

When the MiniPlex is connected to the computer for the first time, Windows will automatically download the most recent drivers from the Windows Update Service when an Internet connection is available. Without connection to the Internet, Windows will eventually tell you that the 'Device Driver software was not successfully installed'.

The following procedure allows you to install the drivers for the MiniPlex manually.

Open Control Panel -> System and Security -> Device Manager.

In the Device Manager, there will be a 'ShipModul MiniPlex-2USB' listed under 'Other Devices' as shown in the picture.

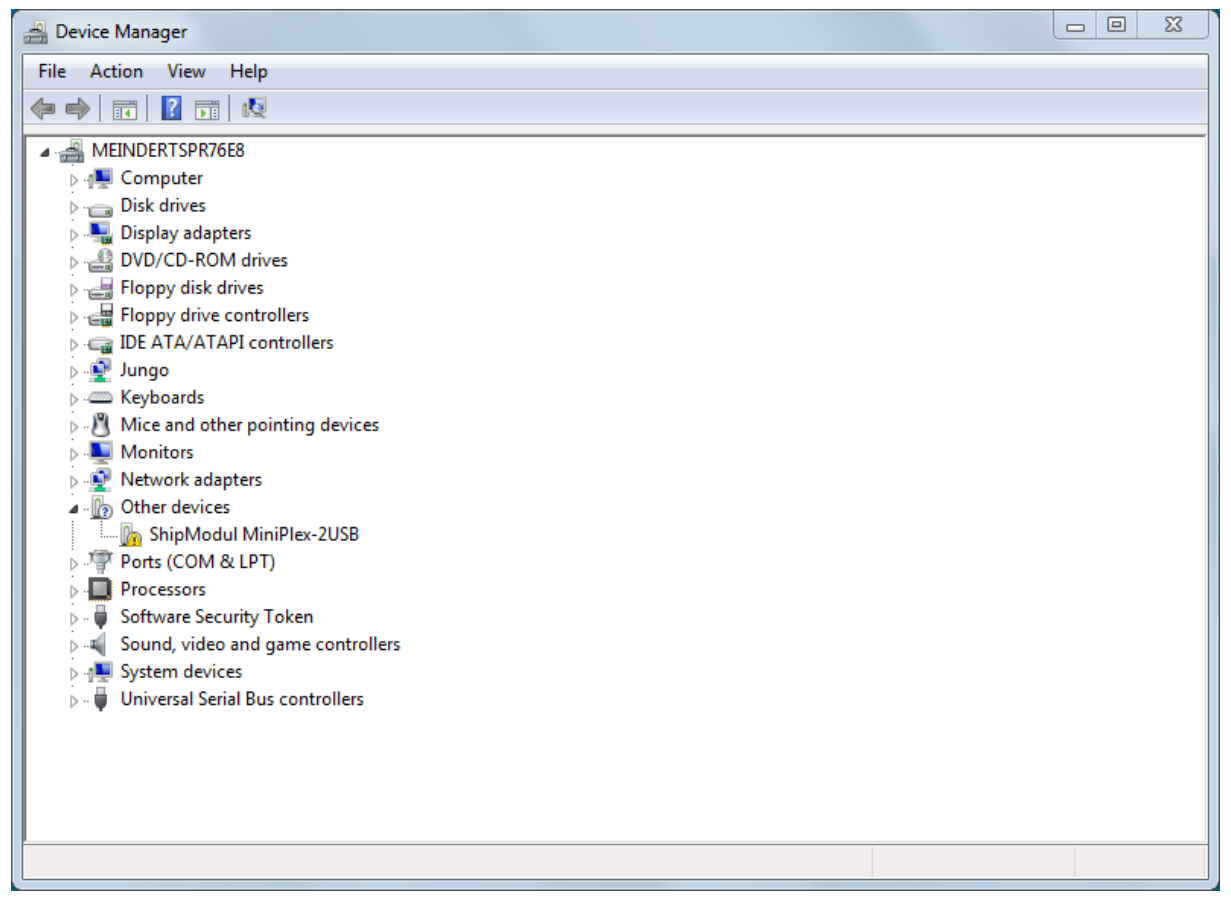

Right-click on the MiniPlex entry and choose 'Update Driver Software...' from the menu that appears. This will open the following window:

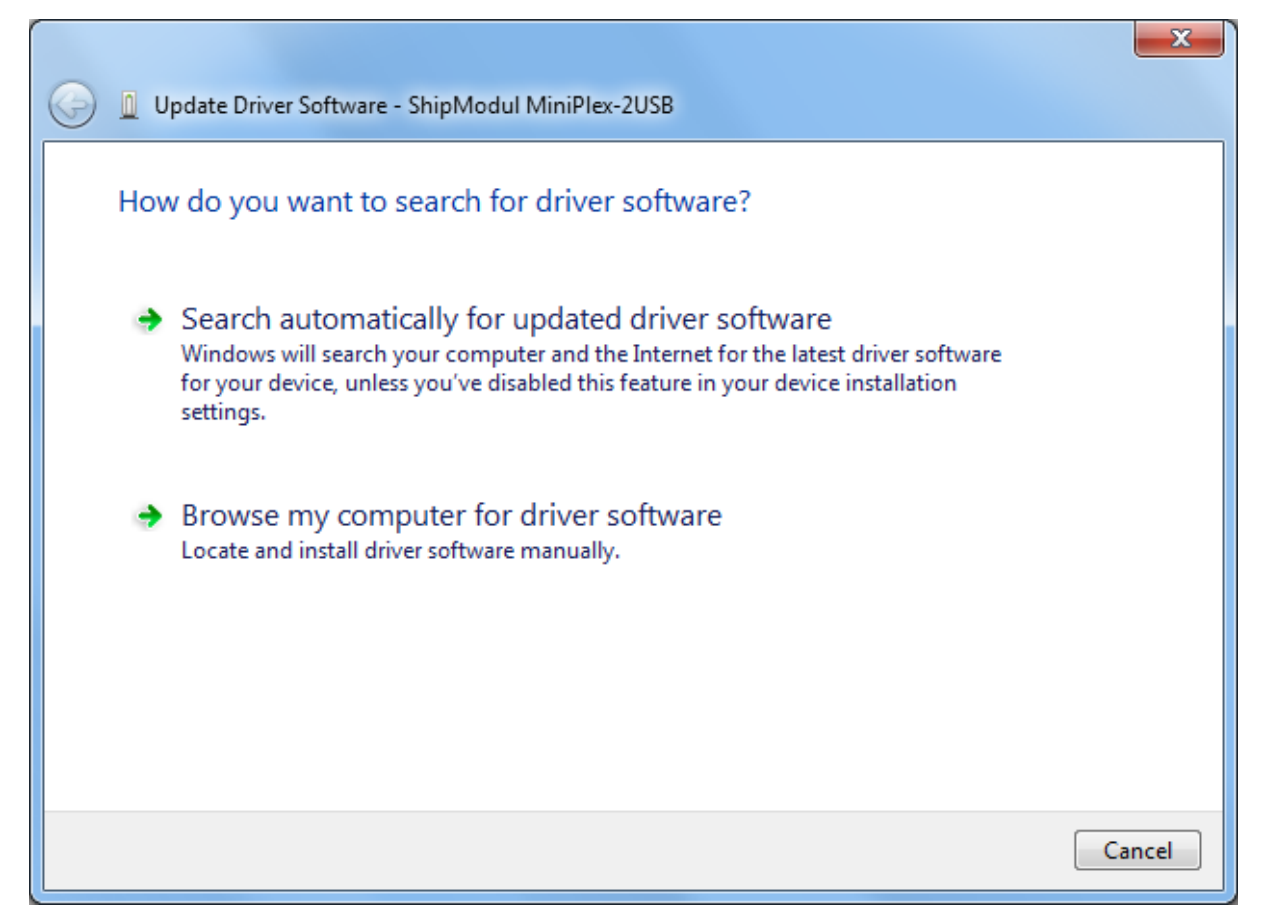

Choose 'Browse my computer for driver software'. In the following window, choose the location of the driver (the '\USB Driver\Windows' subfolder on the MiniPlex Driver & Utility CD or the folder where you unzipped the driver package) and press 'Next'.

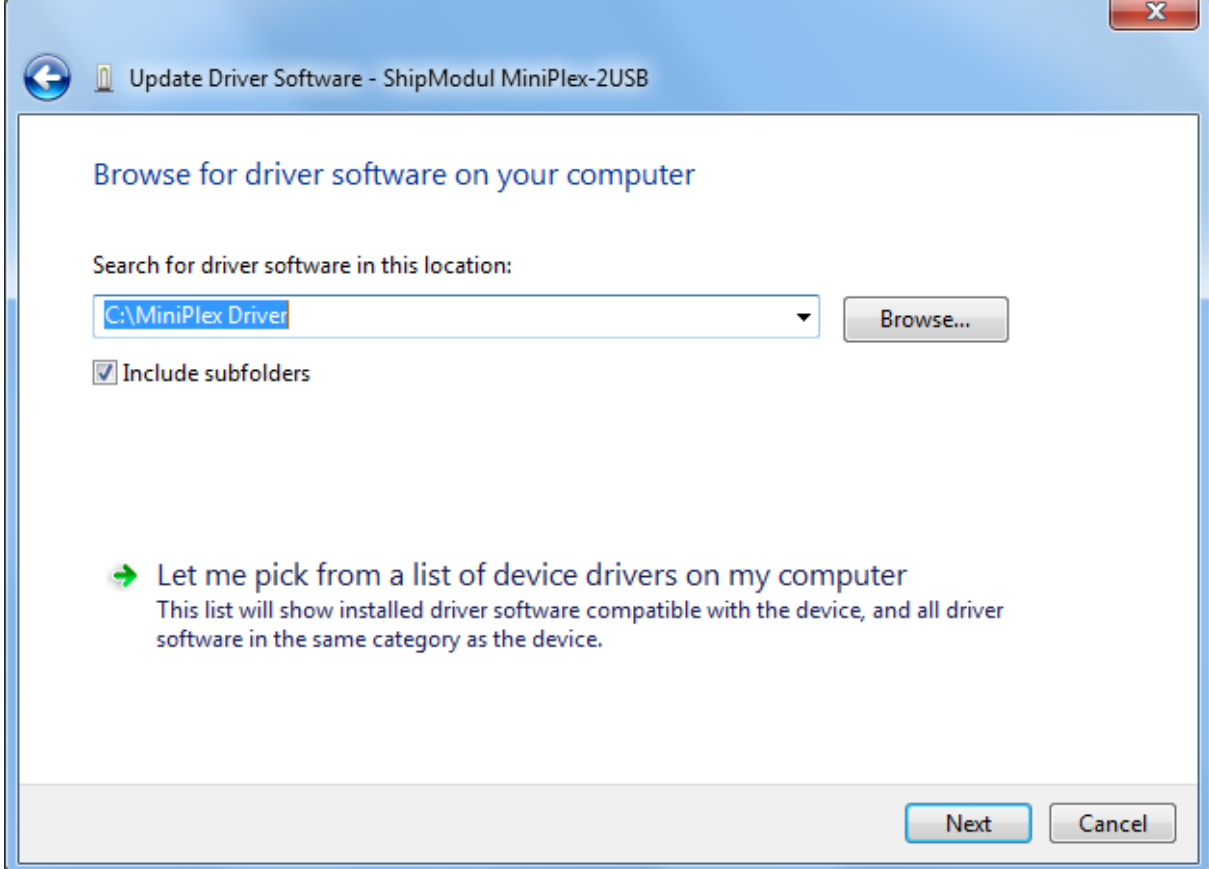

## When Windows has successfully installed the driver, the following window appears:

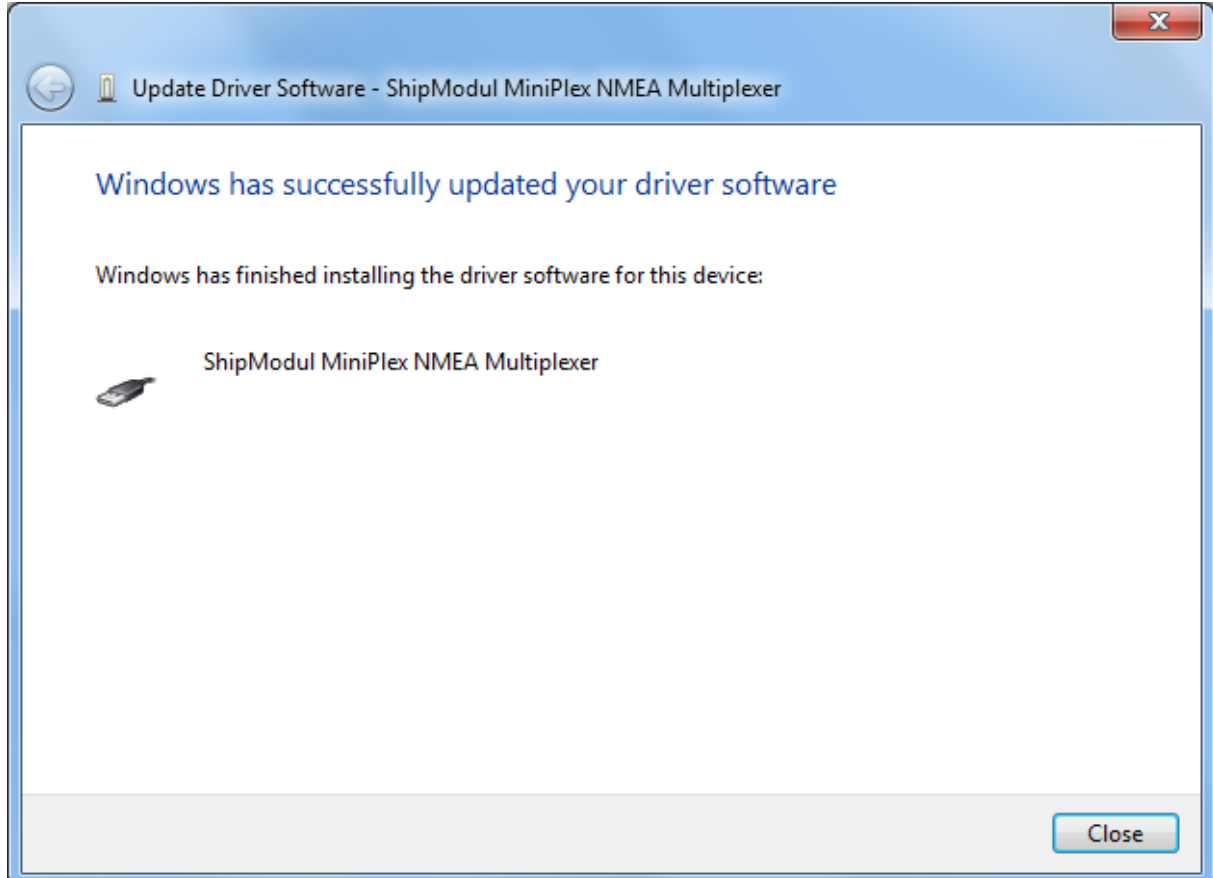

You can close this window.

The Device Manager will now list an USB Serial Port under Other Devices:

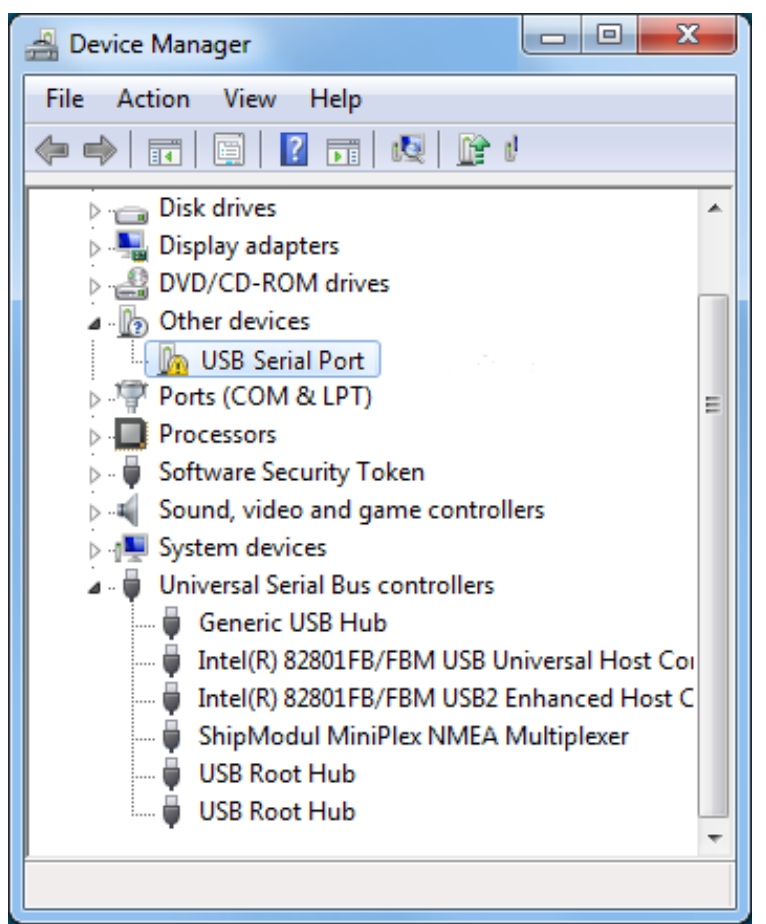

Right-click on the USB Serial Port entry and choose 'Update Driver Software...' from the menu that appears. This will open the following Window:

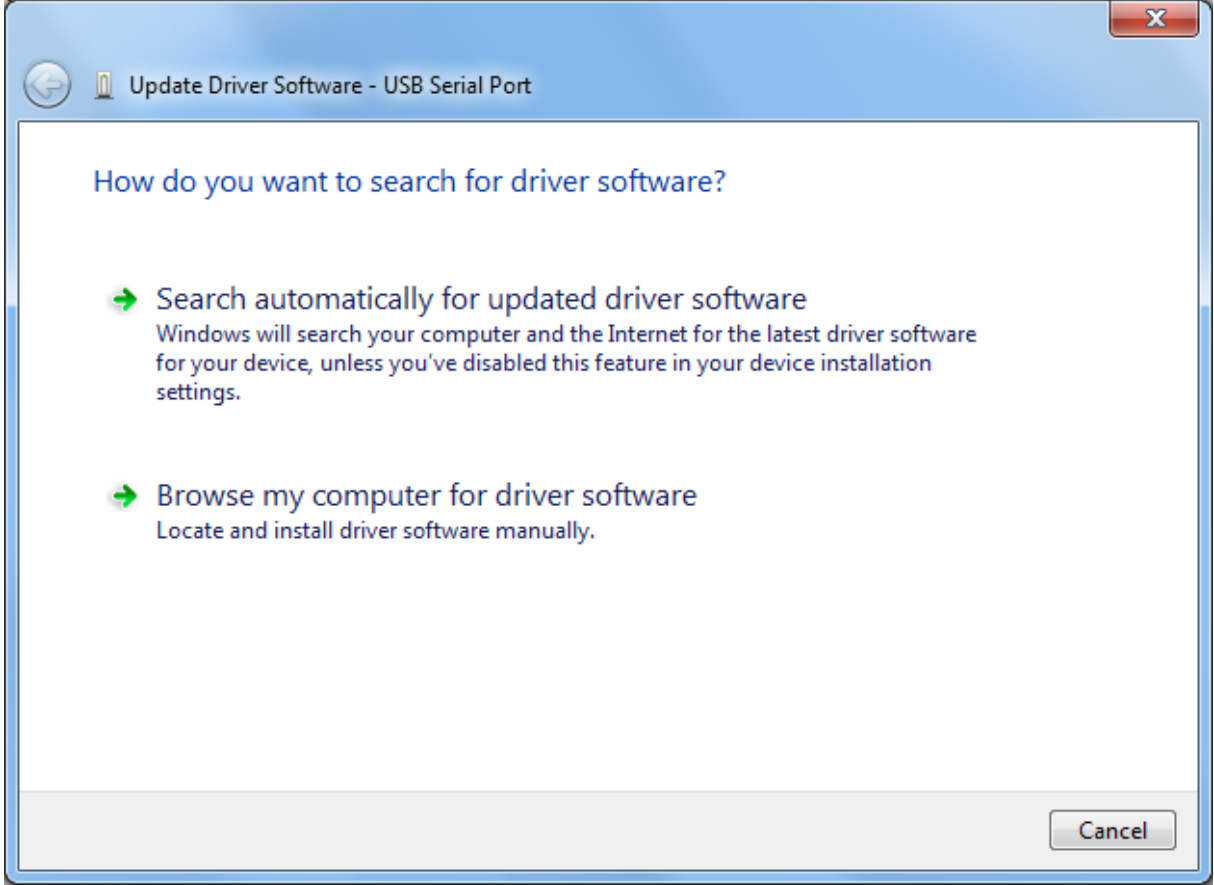

Choose 'Browse my computer for driver software'. In the following window, choose the location of the driver (the same location as last time will be shown again) and press 'Next'.

z

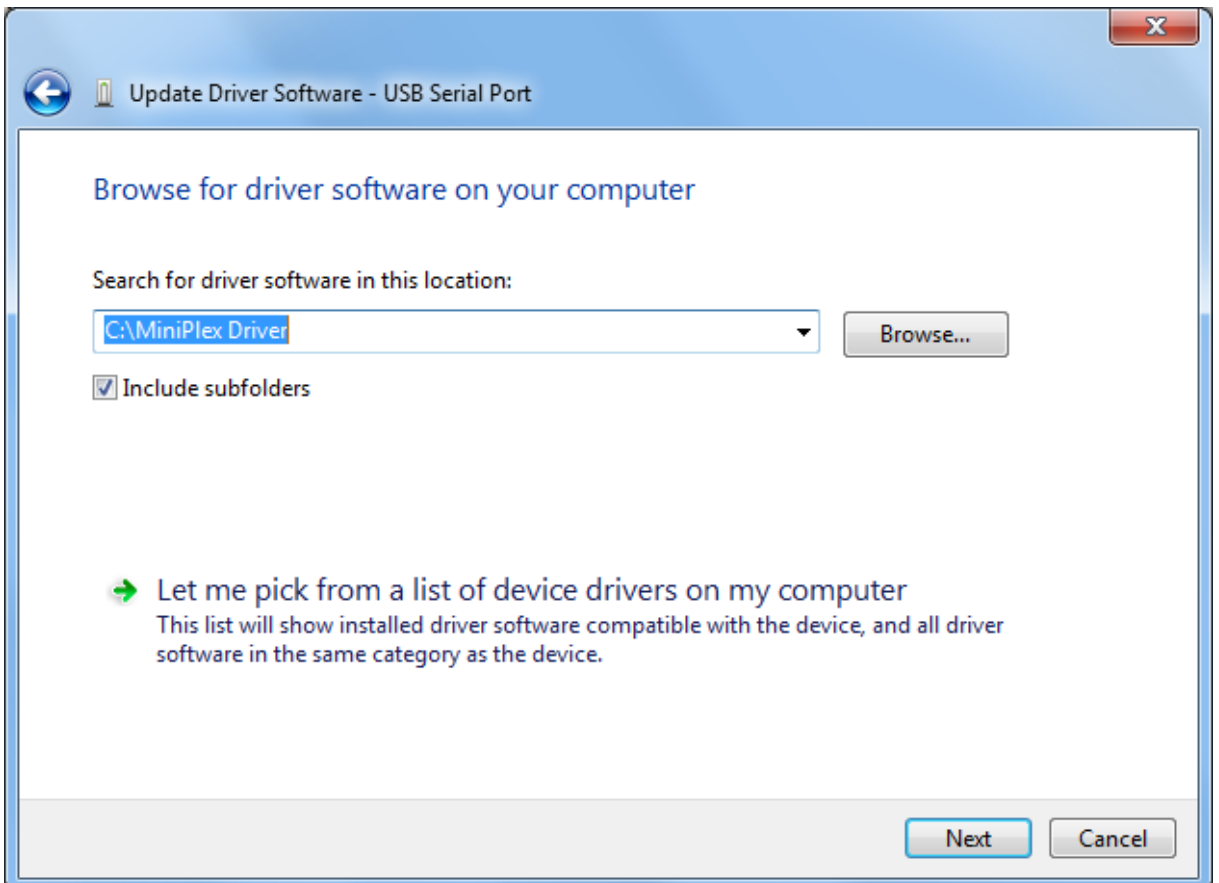

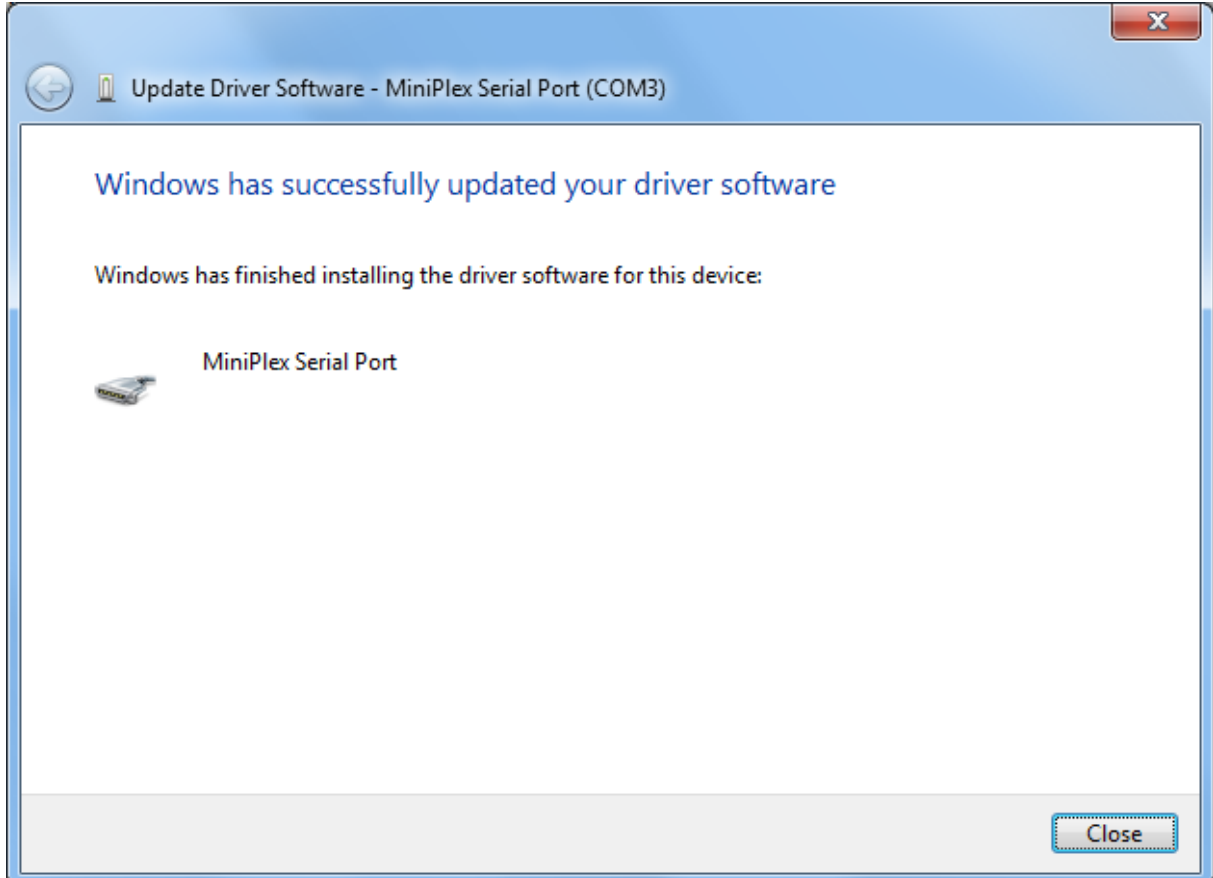

You can close this window.

The Device Manager will now list a ShipModul MiniPlex NMEA Multiplexer under Universal Serial Bus controllers and a MiniPlex Serial Port (COMx) under Ports (COM & LPT).

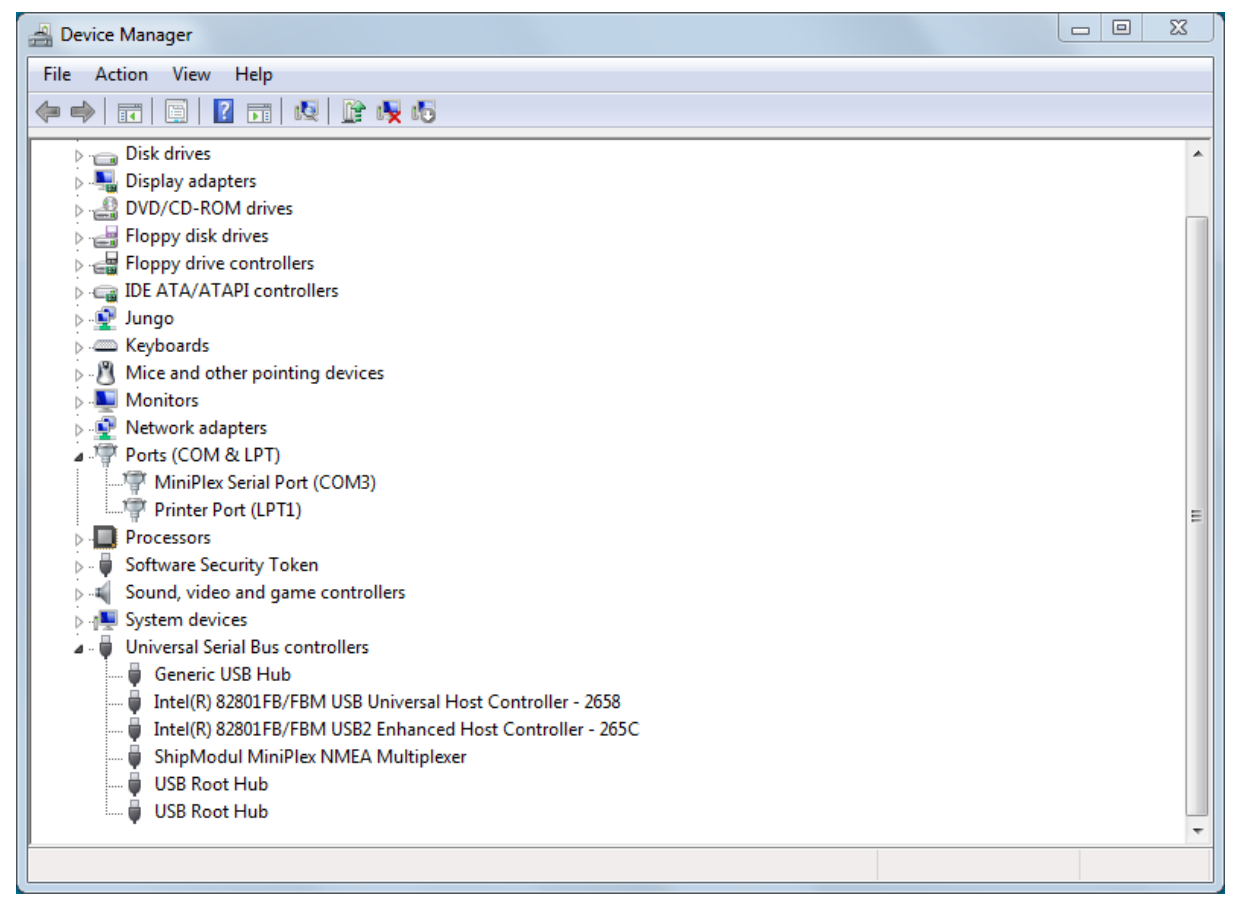